## **Setting up Guest Types**

This sets up your guest types and associates discounts accordingly.

? Choose Parameters from the BookingCenter menu and Guest Types from the Booking System drop down list to display the Guest Type Details window:

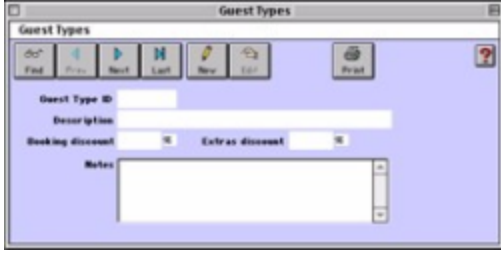

? Click on the New button or click the Edit button to modify the demonstration data.

? Enter the following information:

Guest Type ID Enter a unique ID to identify this new Guest Type.

Description Enter a description for this Guest Type (i.e. Leisure).

Publish on Internet Select this option if you desire to offer discounts for your guest types (i.e. AAA, AARP) for your online bookings.

Note You may then require proof of membership upon check in to honor the rate.

Booking Discount Enter the percentage this Guest Type receives as a discount on the booking cost.

Extras Discount Enter the percentage this Guest Type receives as a discount on any extras.

Notes Enter any Notes on this Guest Type.

? Click OK or press [Enter] to save the new Guest Type record.

? Repeat for each guest type.